# Research Approval Form – User Guide

## Contents

| Document Purpose                                                                                                    | 2 |
|----------------------------------------------------------------------------------------------------|---|
| What is the RAF?                                                                                                    | 2 |
| The RAF Process                                                                                                    | 2 |
| How to use the RAF                                                                                                    | 3 |
| To create a new Research Approval Form                                                                                   | 3 |
| Navigating in the RAF                                                                                                    | 3 |
| Key points when filling out the RAF                                                                                      | 4 |
| To Delete a RAF                                                                                                    | 7 |
| For Reviewers                                                                                                    | 8 |
| Head of School or Institute Senior Manager                                                                               | 8 |
| Associate Dean Research or Institute Director                                                                            | 9 |
| Frequently Asked Questions1                                                                                              | 0 |
| What if the Personnel page has a red exclamation mark, but it appears as if all mandatory questions have been answered?1 | 0 |
|                                                                                                    |   |
| What if there is no 'Submit' button on my Sign-Off page?1                                                                | 0 |
| What if the 'Submit' button is "greyed out"?1                                                                            | 1 |
| My RAF has been returned to me to make changes but I cannot find it in Orion1                                            | 1 |

## **Document Purpose**

This document describes how to use the online Research Approval Form (RAF).

It provides guidance to researchers and administrative staff on how to complete and submit a RAF.

It also provides instructions for reviewers (eg Heads of School, ADRs and Institute Directors and Senior Managers) on how to review and endorse Research Approval Forms.

### What is the RAF?

The RAF is an electronic form housed inside of ACU's main research administration system ("Orion") that captures administrative details on research grant applications/proposals. It must be completed for all proposals seeking external funding *prior* to any applications being submitted to funders.

The RAF process is designed to facilitate approval of grant applications / proposals for external funding without the need for paper copies of documents and physical signatures. The RAF is an online form in Orion that is underpinned by an electronic workflow. When a RAF is submitted, the workflow sends email notifications to authorised "approvers" such as Heads of School, ADRs, Institute Directors and Senior Managers requesting they login to Orion, review the RAF and endorse it online.

The RAF replaces the old PDF style Grant Cover Sheet.

## **The RAF Process**

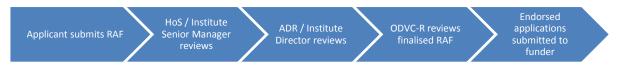

- 1. The RAF eForm should be completed by the primary ACU investigator listed on the grant application. All questions on the RAF must be answered (including attaching a copy of the grant application / proposal) before the eForm can be submitted.
- 2. Once submitted, an email is automatically sent to the Head of School or Institute Senior Manager advising that they need to review the RAF. They can either endorse the proposal and send it forward to the next review step, or not endorse it and revert the eForm back to the applicant for amendment and resubmission.
- 3. Once endorsed by the Head of School or Institute Senior Manager, an email is automatically sent to the ADR or Institute Director requesting they review the RAF. Once again it can be either endorsed and sent forward to the final review step, or not endorsed and reverted to the applicant for amendment and resubmission.
- 4. The final step in the process is for the completed RAF to be reviewed by the ODVC-R. Once reviewed, applicants are advised of the outcome.
- 5. Approved proposals can then be submitted to funding agencies.

## How to use the RAF

#### To create a new Research Approval Form

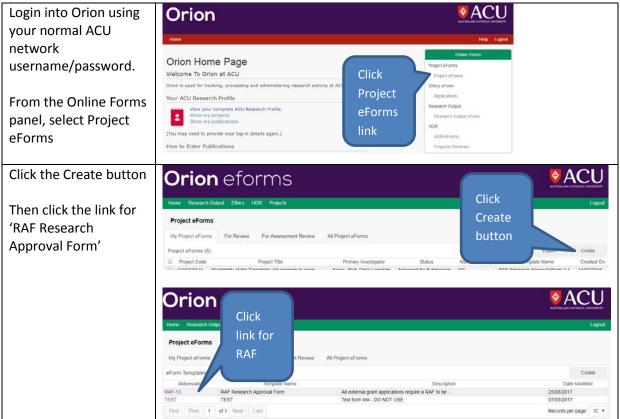

#### Navigating in the RAF

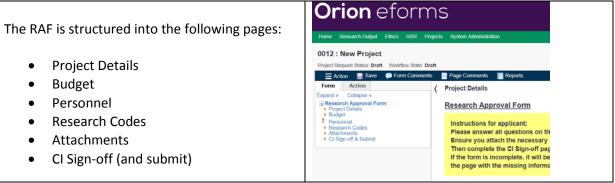

It's easiest just to fill out the pages in the order which they appear, though you can "jump" to any page simply by clicking on the page name.

You can move from one page to the next by clicking on the green arrows at the bottom of each page.

You can save at any time by clicking on the Save icon in the button bar at the top of the form:

🚍 Action 🛛 📮 Save 🔎 Form Comments 🛛 🖙 Page Comments 🛛 🔤 Reports

Help is available by clicking the help button:

#### Key points when filling out the RAF

#### **Project Details**

The Project details page requests information on the Funding Source, title, proposed start and end dates and who will be the administering institution of the grant if it's awarded.

If you are transferring an existing grant/project to ACU please make sure you answer "Yes" to the question 'Is this an existing grant or project that you are *transferring* to ACU?'. Transferred grants are not required to go through the usual review and approval process and the Workflow will instead route the RAF directly to the Research Office.

#### **Funding Source**

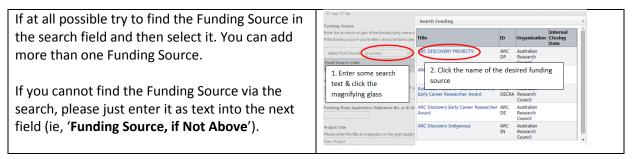

#### Budget

| To enter budget details, click on the 'Add Budget                                                                           | Budget                                                                                                    |
|----------------------------------------------------------------------------------------------------|----------------------------------------------------------------------------------------------------|
| <b>Record</b> ' link.<br>Please only enter a summary of your budget, ie<br>the total amount being applied for in each year. | Please enter the total cash amount (in Australian dollars) requested<br>Click the 'Add Budget Record' li<br>Add Budget Record' li<br>No records to display. |

Once you have clicked the 'Add Budget Record' link the following table appears:

#### Budget

Please enter the total cash amount (in Australian dollars) requested each year from the funder (do not include in-kind contributions). Click the 'Add Budget Record' link below to enter the year(s) and amounts. \*

| Add Budg | get Record      |          |       |                |   |
|----------|-----------------|----------|-------|----------------|---|
| Year     | Funding Source  | Applied  | GST ? | Applied w/ GST |   |
| 2016 🔻   | Not Specified ▼ | 77000.00 |       | 84700.00       | Û |
| Total    |                 | 77000.00 |       | 84700.00       |   |

- 1. Select the Year and (if available) the Funding Source.
- 2. Enter the total amount being applied for in that year.
- 3. If GST has been included in the amount being applied for, tick the GST box.

The system automatically calculates the Amount Applied w/ GST and the grand Total. Repeat the 'Add Budget Record' link process for each year of funding.

#### Personnel

Entry of Personnel information in the RAF is spilt into two questions: 1. ACU staff and 2. External participants.

| investigator and enter their % Time Commitment for this project.                                                                                                    | Search & Add Prown     a       Percond     Search & Add Prown     a       Percond     Rescale & Add Prown     a       Search & Monto Thema     Feed 28 Monto Percond     Beer Percond       Note that provide search     Feed 28 Monto Percond     Beer Percond       Note that provide search     Feed 28 Monto Percond     Managing thet       Note that provide search     Feed 28 Monto Percond     Managing thet       Note that Query Search     Search & Monto Percond     Managing thet       Note that Query Search     Search & Monto Percond     Managing thet       Note that Query Search     Search & Monto Percond     Managing thet       Note that Query Search     Search & Monto Percond     Managing thet       Note that Query Search     Click the person's name to select them     Out Percond       Name     Partition     County Utility Statis     Deared       Natification     Partition     County Utility Statis     Deared       Natification     Partition     County Utility Statis     Deared       Natification     Partition     County Utility Statis     Deared       Natification     Partition     County Utility Statis     Deared       Natification     Partition     County Utility Statis     Deared       Natification     Partition     County                                                                                                    |
|----------------------------------------------------------------------------------------------------|----------------------------------------------------------------------------------------------------|
| Next indicate whether they're the Primary ACU<br>investigator and enter their % Time Commitment<br>for this project.<br><b>NB – please remember to nominate one person</b><br><b>as the Primary ACU Investigator</b> . This helps the<br>system keep track of the RAF. | Fail Name         Pairsary?         Pairsary         Original         Is: Counstituent +           Count Name *         Image: Second Second Secon |

Repeat the steps to add External investigators into the External Personnel question.

#### **Reviewing Unit**

This question is really important as it determines where the RAF gets sent for review. The Reviewing Unit defaults to the School or Institute of the person who commenced filling in the RAF. If the Reviewing Unit is not correct, you can change it by searching for and then selecting the appropriate School / Institute:

| Full Name<br>No records to display. | Find AOU | Orreniestien                  |
|-------------------------------------|----------|-------------------------------|
| . <b>.</b>                          | Code     | Name                          |
| 1. Enter part of your               | 513L     | Centre for Lifelong Learning  |
| School or Institute's               | 5610     | Learning Sciences Institute A |
| name & click the search             | 8011     | 2. Click the Org Unit code to |
| icon.                               | 8031     | select it.                    |
| This determines who reviews a       | a 8034   | ELearning                     |
| learning                            | 8150     | Learning and Development      |
|                                     | 8500     | Office of the PVC Students Le |

Please make sure you get the Reviewing Unit right. If the RAF gets sent to the incorrect reviewer it will delay the processing of your application.

#### **Research Codes**

Field of Research (FOR) Codes

| You can search by entering the FOR code number (if you know it) or by entering a keyword. | Field of Research (FOR) Codes<br>Enter a search term or the first few dig<br>(magnifying glass) to retrieve the FOR<br>Enter up to three FOR codes only.<br>(You can browse the full list of Field of | code.          |                      |                                   |
|-------------------------------------------------------------------------------------------|----------------------------------------------------------------------------------------------------|----------------|----------------------|-----------------------------------|
|                                                                                           | Classification Type:                                                                                                    | Field Of F     | Research Codes       | •                                 |
| Then select the desired FOR from the                                                      | Classification Name/Code:                                                                                                    | 2204           |                      | Ψ.                                |
| pop-up window.                                                                            |                                                                                                    | Code           | Name                 |                                   |
|                                                                                           | Classification                                                                                                    | 220401         | Christian Studies (i | incl. Biblical Studies and Churc  |
|                                                                                           | Type: Field Of Research Codes; T                                                                                                    | 220402         | Comparative Religi   | ious Studies                      |
|                                                                                           | Field Of Research Codes                                                                                                    | 220403         | Islamic Studies      |                                   |
|                                                                                           |                                                                                                    | 220404         | Jewish Studies       |                                   |
|                                                                                           |                                                                                                    |                | Religion and Socie   | ty                                |
|                                                                                           | Enter a search term into the Classific                                                                                                    | ARX TUV        |                      | Religious Traditions              |
|                                                                                           | Enter up to three SEO codes only.<br>(You can browse the full list of Socio-e                                                                                                    | 220407         |                      | s Traditions (excl. Eastern, Jewi |
|                                                                                           |                                                                                                    | 220499         | Religion and Religi  | ious Studies not elsewhere clas   |
|                                                                                           | Classification Type:                                                                                                    |                |                      |                                   |
| You also need to enter the % value.                                                       | Classification Type*                                                                                                    |                |                      |                                   |
| You can have more than one FOR                                                            | Field Of Research Codes                                                                                                    |                |                      |                                   |
|                                                                                           | Classification Code *                                                                                                    |                |                      |                                   |
| code (but please limit the number of                                                      |                                                                                                    | ative Religiou | e Studies            |                                   |
| FORs to no more than three). The %s                                                       |                                                                                                    | anve recigiou  | Studies              |                                   |
|                                                                                           | Percentage*                                                                                                    |                |                      |                                   |
| must total 100.                                                                           |                                                                                                    |                |                      |                                   |
|                                                                                           |                                                                                                    |                |                      |                                   |

#### Socio-Economic Objective (SEO) codes

Follow the same procedure as the FOR codes to enter your SEO codes into the SEO question.

If you're not familiar with what options are available with FOR and SEO codes you can browse them by clicking the hyperlinks on the Research Codes page in the RAF to open the full set of codes. This will open a separate browser window where you can view the complete list of codes and their descriptions. Once you've browsed the list you still need to return to the RAF and enter the code(s) using the procedure described above.

#### **Attachments**

All RAFs must have a copy of the funding application or proposal attached.

If you a seeking a reduction or waiver to the Infrastructure Levy you will also need to attach a copy of a completed Levy Waiver Form. You can download the Infrastructure Levy Waiver form by clicking on the hyperlink in the RAF.

To upload an attachment, click on the green arrow upload icon.

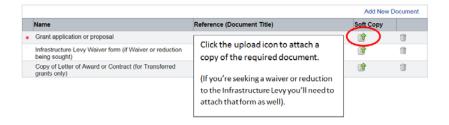

#### Sign-off & Submit

The CI Sign-off page contains a check box that the Primary ACU investigator is required to confirm. Only the Primary ACU investigator needs to complete this page and no other investigator signatures are required. Please be aware that by ticking these checkboxes you are confirming the conditions on the Sign-off page on behalf of <u>all</u> ACU investigators.

NB - a confirmation email will be CC'd to all ACU investigators listed on the RAF.

#### Submitting the RAF

On the CI Sign-off page simply click the Submit button. This will send an email to your Head of School or Institute Senior Manager notifying them the RAF has been submitted.

#### **To Delete a RAF**

Should you need to, you can delete your RAF any time *prior* to it being submitted. To delete a RAF:

- 1. Open the RAF as if you were going to edit it
- 2. Go to the 'Action' tab at the left-hand side of screen
- 3. Click on the 'Delete eForm' option.

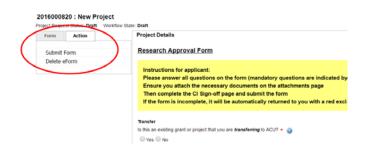

### **For Reviewers**

#### Head of School or Institute Senior Manager

As a Head of School or Institute Senior Manager a system generated email will be sent to you whenever someone in your unit submits a Research Approval Form.

To open a RAF for review, follow these steps:

| 1. Login to Orion using your normal ACU network username/password.                      | Orion                                                                                                    |                                       |                                                |                                  |                                                                                                    |
|-----------------------------------------------------------------------------------------|----------------------------------------------------------------------------------------------------|---------------------------------------|------------------------------------------------|----------------------------------|----------------------------------------------------------------------------------------------------|
| · •                                                                                     | Home Projects Ethics Modu                                                                                                    | le Research Output                    | s HDR Personnel                                |                                  | Help Logout                                                                                                    |
| 2. From the Online Forms panel, select Project eForms.                                  | Orion Home Pa<br>Welcome To Orion at AC<br>Orion is used for tracking, pro<br>Your ACU Research Profile<br>Wew your complete<br>Show my criptets | CU<br>cessing and administ            |                                                | Project<br>eForms                | Craine Forms<br>Project eForms<br>Project eForms<br>Ethics eForm<br>Ethics eForms<br>Research Output<br>Research Output eForm |
| 3. Click on the 'F <b>or Review</b> ' tab.<br>This will display a list of RAFs awaiting | Orion                                                                                                    | efo                                   | rms                                            |                                  |                                                                                                    |
|                                                                                         | Home Research Out                                                                                                    | put Ethics P                          | rojects                                        |                                  |                                                                                                    |
| your review.                                                                            | Project eForms                                                                                                    |                                       |                                                |                                  |                                                                                                    |
|                                                                                         | My Project eForms                                                                                                    | For Review                            | For Assessment Review                          | All Project eForms               |                                                                                                    |
|                                                                                         | Project eForms (5)                                                                                                    |                                       |                                                |                                  |                                                                                                    |
|                                                                                         | Project Code                                                                                                    |                                       | Project Title                                  | Primary Investi                  |                                                                                                    |
|                                                                                         |                                                                                                    | I test CRG for Ser<br>RX - Sarcopenia | nior manager<br>Risk Assessment Tool for Pati. | Rod Lewis<br>Professor Kerrie Sa |                                                                                                    |

You need to review the contents of the RAF and look at the attachments on the Documents page. To view an attachment, go to the Documents page and simply click on the hyperlinked name of the file.

You then need to enter your outcome, that is, to either Endorse or Not Endorse the application.

| Click on the 'HOS Sign-off' or 'Institute<br>Sign-off' link to expand the menu. | Orion eforms                                                                                                    |
|---------------------------------------------------------------------------------|----------------------------------------------------------------------------------------------------|
| Then click Sign-off link to open the sign-<br>off page.                         | Project Request Status: Institute Manager Review       Workflow State: InstituteManager         E Action       Save       Form Comments       Page Comments       Reports                                                                                                    |
| Select the outcome (Endorsed or Not Endorsed).                                  | Form         Review         Action         (         Institute Manager Signoff           Expand \$         Colorse *         Senior Manager Research Approval Form         \$         Project Details         \$         Betager Approval Form         \$         Project Details         \$         Betager Approval Form         \$         \$         Betager Approval Form         \$         \$         Betager Approval Form         \$         \$         \$         \$         Betager Approval Form         \$         \$         \$         \$         \$         \$         \$         \$         \$         \$         \$         \$         \$         \$         \$         \$         \$         \$         \$         \$         \$         \$         \$         \$         \$         \$         \$         \$         \$         \$         \$         \$         \$         \$         \$         \$         \$         \$         \$         \$         \$         \$         \$         \$         \$         \$         \$         \$         \$         \$         \$         \$         \$         \$         \$         \$         \$         \$         \$         \$         \$         \$         \$         \$         \$         \$         \$         \$< |

If you Endorse the proposal you can then click the Submit button to send the proposal forward.

If you select Not Endorsed, you can only Revert the RAF back to the applicant. You must enter a comment into the Comments box if you are going to revert the RAF to the applicant. The applicant will be able to see these comments.

**NB** – As HoS or Institute Senior Manager, you can make changes to the RAF on behalf of the applicant. That is, you are not forced to revert the RAF back if you require an alteration to be made.

#### Associate Dean Research or Institute Director

As Associate Dean - Research or Institute Director a system generated email will be sent to you once the Head of School or Institute Senior Manager has endorsed a Research Approval Form.

To open a RAF for review, follow these steps:

| 1. Login to Orion using your normal ACU network username/password. | Orion                                                                                                    | ACU                                                                                                    |
|--------------------------------------------------------------------|----------------------------------------------------------------------------------------------------|----------------------------------------------------------------------------------------------------|
| 2. From the Online Forms panel,<br>select Project eForms.          | Nome         Vigects         Effects Module         Research Outputs         NOR         Personnel           Orion Home Page         Welcome To Orion at ACU         Orion is used for tracking, processing and administering research activity at AC         Project         eForms           Orion ACU Research Profile         Stow my criphters         Stow my criphters         Bit Mark AU Research Profile.         Stow my criphters | Peip Logod<br>Online Forms<br>Project eForms<br>Project eForms<br>Ethics eForm<br>Ethics eForms<br>Research Output<br>Research Output eForm |
| 3. Click on the 'F <b>or Review</b> ' tab.                         | <b>Orion</b> eforms                                                                                                    |                                                                                                    |
| This will display a list of RAFs awaiting                          | Home Research Output Ethics Projects                                                                                                    |                                                                                                    |
| your review.                                                       | Project eForms                                                                                                    |                                                                                                    |
|                                                                    | My Project eForms For Review For Assessment Review All Project eForms                                                                                                    |                                                                                                    |
|                                                                    | Project eForms (5)                                                                                                    |                                                                                                    |
|                                                                    | Project Code     Project Title     Primary Inv                                                                                                    | esti                                                                                                    |
|                                                                    | 0008         rod test CRG for Senior manager         Rod Lewis           2016000808         SARX - Sarcopenia Risk Assessment Tool for Pati         Professor Kerni                                                                                                    | Si Si                                                                                                    |

You need to review the contents of the RAF and look at the attachments on the Documents page. To view an attachment, go to the Documents page and simply click on the hyperlinked name of the file.

You then need to enter your outcome, that is, to either Endorse or Not Endorse the application.

| Click on the 'ADR Signoff' or Institute Director' link to expand the menu. | Orion eforn                                                                                                 |                                                                                                    |
|----------------------------------------------------------------------------|----------------------------------------------------------------------------------------------------|----------------------------------------------------------------------------------------------------|
| Then click Sign-off link to open the sign-off page.                        | 0003 : Testing new Orion - User<br>Project Request Status: ADR Review Workflow<br>Action Save P Form Commen | State: ADRReview                                                                                                    |
| Select the outcome (Endorsed or Not<br>Endorsed).                          | Review         Action           Expand >         Collapse <                                                 | ADR Sign-off Associate Dean Research Endorsement By endorsing this proposal, I confirm:     the project meets the HERDC definition of research     the proposal has been peer-reviewed     the application meets the eligibility requirements of the fund scheme     As ADR, do you endorse the proposal going forward to the funding body?+     Endorsed     Net Endorsed     NB: If you select Not Endorsed you must provide a reason in the Comments box E     ADR / Senior Manager Research Development comments on the proposal: |

**NB** – As ADR or Institute Director, you can make changes to the RAF on behalf of the applicant. That is, you are not forced to revert the RAF back if you require an alteration to be made.

## **Frequently Asked Questions**

#### Do I have to fully complete the RAF in one go?

No. You can save your RAF at any time simply by clicking on the Save icon. You can exit Orion and come back and re-open the RAF and continue working on it.

🚍 Action 🛛 📕 Save 🔎 Form Comments 🦉 Page Comments 📲 Reports

What if my RAF doesn't get submitted and instead displays an "Application is incomplete" message?

such as: "! Application is incomplete or some answers are incorrect"

| This means there are unanswered questions on    | * Application is incomplete or some answers are incorrect                                  |
|-------------------------------------------------|--------------------------------------------------------------------------------------------|
| the RAF.                                        | There are unanswered questions on the form, indicated by                                   |
|                                                 | 2016000038 : ROD TEST v10 PROD RME5.18.0                                                   |
| You can identify what page(s) require attention | Project Request Status: Draft Workflow State: Draft                                        |
| by looking for a red exclamation mark alongside | Form Action Project Details                                                                |
| the page(s) with the missing information. Click | Expand » Collapse « Research Approval Form                                                 |
|                                                 | Research Approval Form     Project Details                                                 |
| on that page to open it.                        | Budget     In this case the Research Codes page is     missing information. Click the page |
|                                                 | Personnel<br>Research Codes name to open it and answer all                                 |
| Mandatory questions on each page are flagged    | questions marked with a red asterisk,                                                      |
| with a red asterisk.                            | <sup>2</sup> CI Sign-off then resubmit.                                                    |
|                                                 | Transfer                                                                                   |

## What if the Personnel page has a red exclamation mark, but it appears as if all mandatory questions have been answered?

The most likely cause is that the % Time Commitment has not been entered for one of the ACU Investigators. All ACU investigators must have the % Time Commitment question filled out.

#### What if there is no 'Submit' button on my Sign-Off page?

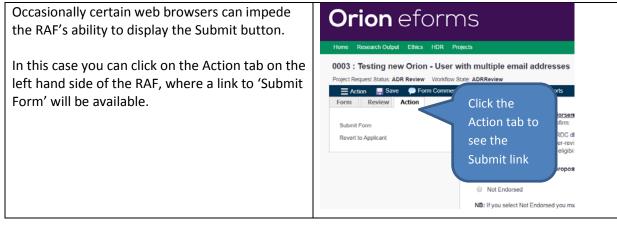

#### What if the 'Submit' button is "greyed out"?

The RAF has in-built conditions to determine who can submit the eForm at each stage of the review process. For example, the Applicant cannot go the Head of School sign-off page and click the Submit button.

If you cannot submit your RAF because the button is greyed out, then please contact the Research Systems team on <u>res.systems@acu.edu.au</u>

#### My RAF has been returned to me to make changes but I cannot find it in Orion

If a RAF has been returned to you to make changes it should be located under the 'My Project eForms' tab.

| 0     | rior                                           | <b>n</b> efo           | rms                                                  | Loc                 | ok at the sta         | atus to        |
|-------|------------------------------------------------|------------------------|------------------------------------------------------|---------------------|-----------------------|----------------|
|       | e Research o<br>oject eForms<br>Project eForms |                        | DR Projects System Administ<br>For Assessment Review | see                 | e which RAF<br>ending | needs          |
| Proje | ct eForms (5)                                  |                        |                                                      |                     |                       |                |
|       | Project Code                                   |                        | Project Title                                        | Primary Investigate | Status                | Number of Days |
| 8 0   | 001                                            | Test DMU run 4.1       |                                                      | Rod Lewis           |                       | 2              |
| 8 0   | 004                                            | Testing internal staff | mutiple email addresses - st.                        |                     | te Manager Review     | 16             |
| 8 0   | 005                                            | rod test CRG for Ser   | tior manager                                         | Rod Lewis           | Aute Manager Review   | 8              |
| 100   | 014                                            | Rod - Test post 6.14   | O unavoida                                           | Rod Lewis           | Amend-ADR             | 1              |

If the RAF is not appearing under My Project eForms then click the 'All Project eForms' tab. You can search by the Project Code to retrieve the particular RAF that needs amending by entering the Orion ID into the search field and then clicking the Search button.

| Orion eforms                                                                     | Click All                 |                       |                |                    |        | ♦ ACU                |          |  |
|----------------------------------------------------------------------------------|---------------------------|-----------------------|----------------|--------------------|--------|----------------------|----------|--|
| Home Research Output Ethics HDR Projects                                         | Project For               | ms                    | Enter the      |                    |        |                      |          |  |
| Project eForms My Project eForms For Review For Assessment                       | Review All Project eForms | -1                    | Orion ID       |                    |        | Click                |          |  |
| Area Table  X Core  Project eForms                                               | Field Not                 | Coerator<br>cludes    | 2017000317     |                    |        | Sear                 | ch       |  |
| +                                                                                | raper code                |                       |                | Retrieve search    | Save   | Search               | Clear    |  |
| Project eForms (1)                                                               |                           |                       |                |                    | Delete | E                    | xport    |  |
| Project Code Project Title                                                       | Primary Investigator      | Status                | Number of Days | Template N         |        |                      | sated On |  |
| 2017000317 Test by Rod post Win patches 19-05-17     First Prev 1 of 1 Next Last | Rod Lewis                 | Head of School Review | 104            | RAF Research Appro |        | 19/05<br>Is per page | 2017     |  |